## Contents

| Update Your Profile                               | 1 |
|---------------------------------------------------|---|
| Add an Activity to Your Profile                   |   |
| Projects                                          |   |
| Papers                                            |   |
| Outreach Events                                   |   |
| Intellectual Property                             |   |
| Curriculum Outputs                                |   |
| Degrees and Jobs                                  |   |
| Personnel Exchanges (internships, industry, etc.) |   |
| Mentorships (mentor or mentee)                    |   |
| Add Notes                                         |   |
|                                                   |   |
| Add Outputs/Impact to the Database                | ხ |

# **Update Your Profile**

Review and update your profile **monthly** with Papers, Presentations, Curriculum, Outreach Events, Degrees, Jobs, etc.

Do not enter **Last Effective Date** (end date) if you are continuing with CBBG (e.g., continuing from Masters to PhD).

\*If you change roles (i.e., if you complete your Undergraduate degree and begin a PhD program), keep the same profile, add Comments with your degree and graduation date in the **Notes** section.

# Add an Activity to Your Profile

There are two ways to add an *activity* (Papers, IP, Degrees, Jobs, Curriculum, Outreach, etc.) that is already in the Database with your profile.

- 1. Locate the Outreach/Impact and add yourself as a CBBG Author/Member, etc. or
- 2. Add the *activity* to your profile by clicking the +.

From your profile, follow similar steps to add activity.

## Projects

1. To add your **Projects**, click the blue +

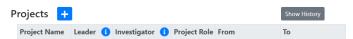

Select a project from the drop down and click Add. Add additional projects as appropriate.

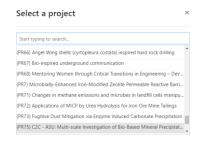

3. Add the date on which you started working on each project in the **From** field and the end date in the **To** field (if appropriate).

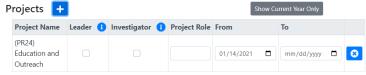

If you cannot find a Project, it may already be on your profile. Click **Show History** to see projects prior to the current year.

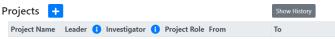

#### **Papers**

1. To add a Paper, click the blue +

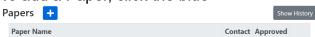

- 2. Search for and select a paper from the drop down and click **Add**.
- 3. Add additional Papers as appropriate.

If you cannot find a Paper:

 It may already be on your profile. Click Show History to see Papers prior to the current year.

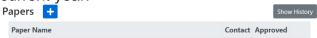

It may not be in the database. See <u>Add Outputs/Impact to the Database</u>.

#### **Outreach Events**

1. To add an Event, click the blue +

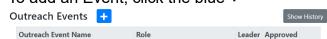

- 2. Search for and select the Event from the drop down and click Add.
- 3. Add additional Events as appropriate.

#### If you cannot find the Event:

 It may already be on your profile. Click Show History to see Papers prior to the current year.

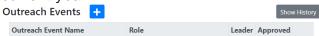

• It may not be in the database. See Add Outputs/Impact to the Database.

## Intellectual Property

- 1. To add IP, click the blue +
  Intellectual Property +

  Product Primary Approved
- 2. Search for and select the IP from the drop down and click Add.
- 3. Add additional IP as appropriate.

## If you cannot find the IP:

 It may already be on your profile. Click Show History to see IP prior to the current year.

Intellectual Property + Show History
Product Primary Approved

• It may not be in the database. See <a href="Add Outputs/Impact to the Database">Add Outputs/Impact to the Database</a>.

#### **Curriculum Outputs**

1. To add Curriculum, click the blue +

Curriculum Outputs +

Curriculum Output Name

Contact Approved

- 2. Search for and select the Curriculum from the drop down and click **Add**.
- 3. Add additional Curriculum as appropriate.

#### If you cannot find the Curriculum:

• It may already be on your profile. Click **Show History** to see Curriculum prior to the current year.

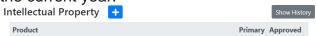

• It may not be in the database. See Add Outputs/Impact to the Database.

#### Degrees and Jobs

Only report degrees(s) earned during CBBG membership.

1. To add a Degree, click Add New Degree

Degrees and Post-Degree Jobs 1 Add New Degree

Institution Degree Graduation Date Employer Hire Date

2. Enter Degree, Institution, Degree Full Name, and Graduation Date

# Edit Degree and Post-Degree Job Approved Student Mclaughlin, Caleb Degree Level Institution Awarding Degree Degree Full Name Graduation Date O5/10/2024 I intend to continue with CBBG to earn the next degree Post Graduation Job Acquired Post Graduation Job Acquired

3. If appropriate, check *I intend to continue with CBBG to earn the next degree*For example, you are adding your BS degree and intend to get your MS within CBBG,
or you are adding your PhD and intend to do your Post Doc within CBBG.

4. To add a Job, check *Post Graduation Job Acquired* and enter details.

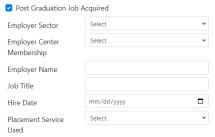

5. Add Comments as needed.

Personnel Exchanges (internships, industry, etc.)

1. To add a Personnel Exchange, click Add New Exchange

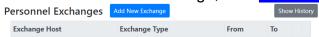

Select Dates, Center Member, Exchange Type, Related Project, Description, and Comments. Click Save.

**New Personnel Exchange** 

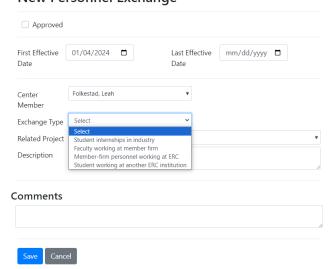

### Mentorships (mentor or mentee)

1. To add a Mentorship, click Add New Mentorship

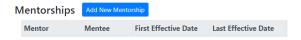

2. Select Mentor, Mentee, and Dates, add Comments, and click Save.

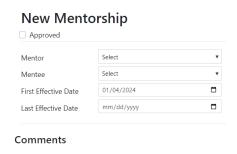

#### Add Notes

 Include any CBBG or institutional committees you serve on and awards you have been given. For example, Student Leadership Council, Engineering Task Force, Curriculum Committees, Regina Sanborn Outstanding Volunteer Award, Perfect Pitch, etc.

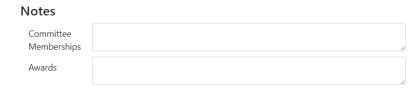

2. Add Comments, for example, changed roles (Undergrad to Graduate) and date. Once you have updated and added everything, then remember to save the changes by selecting the blue save button at the bottom.

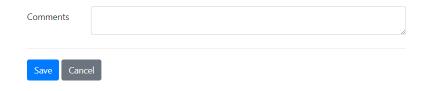

Click Save to save any profile updates.

# Add Outputs/Impact to the Database

To add a **NEW** activity (Papers, Intellectual Property, Degrees and Jobs, Curriculum Outputs, Outreach Events, or Personnel Exchanges) that is not already in the database:

1. Click **Outputs/Impact** and select the activity from the dropdown.

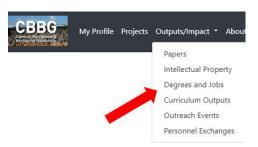

2. Change the Reporting Year to All Years.

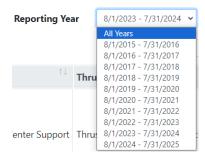

3. **Search** for the *Activity* to make sure it is not already in the Database.

If in Database, make sure you are CBBG Author/Member, etc. or link yourself by clicking the . You can also add the *Activity* from your Profile (see <u>Add an Activity to Your</u> Profile).